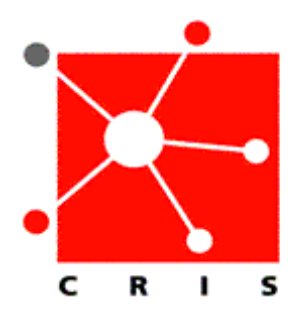

## How to Create a Criteria Based List Based on Location

Note: There are three types of patient lists: **Temporary**, **Criteria-Based**, and **Special**.

- o A **Special List** contains the patients that you specify. For example, the patients you care for on a specific protocol. **Special Lists** display with an asterisk (\*) in the **Current List** field. You must maintain and manually update this list.
- o A C**riteria-Based List** may be based on your role, location, providers, service, or visit status.
- o A **Temporary List** is created by you when using the **Find Patient** icon, and is not saved when you log off.

The steps below outline how to create a **Criteria-Based** patient list based on location.

1. From the **Menu Bar**, select **File**, then **Maintain List**, then **New**.

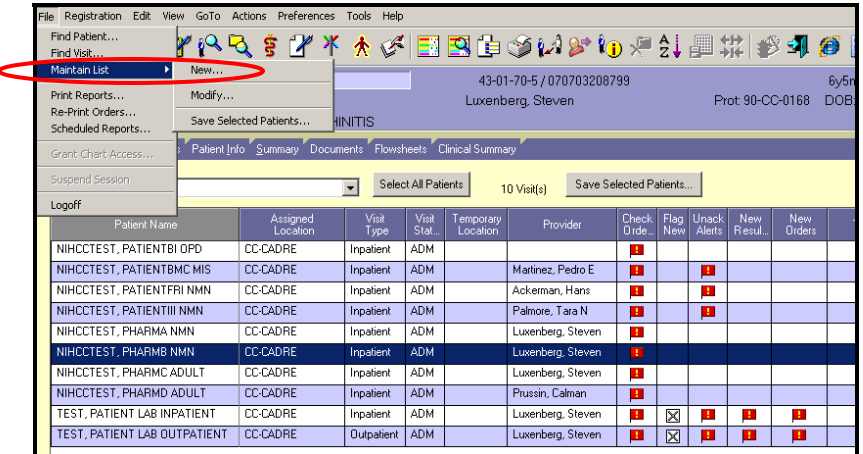

The **Client Selection Criteria** window will display.

2. Select the **Location** tab.

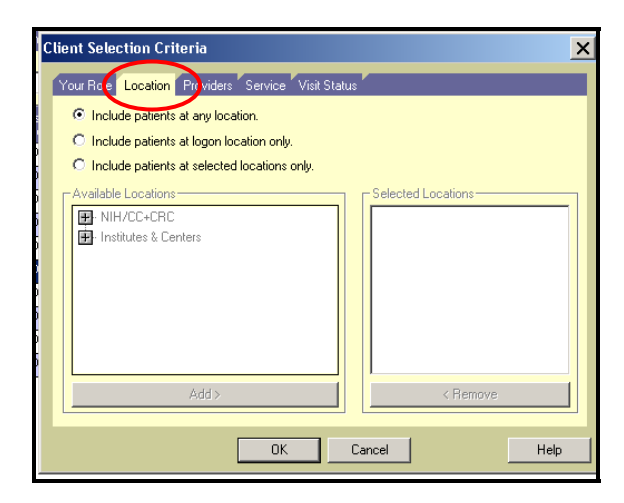

3. Select the **Include patients at selected locations only** radio button.

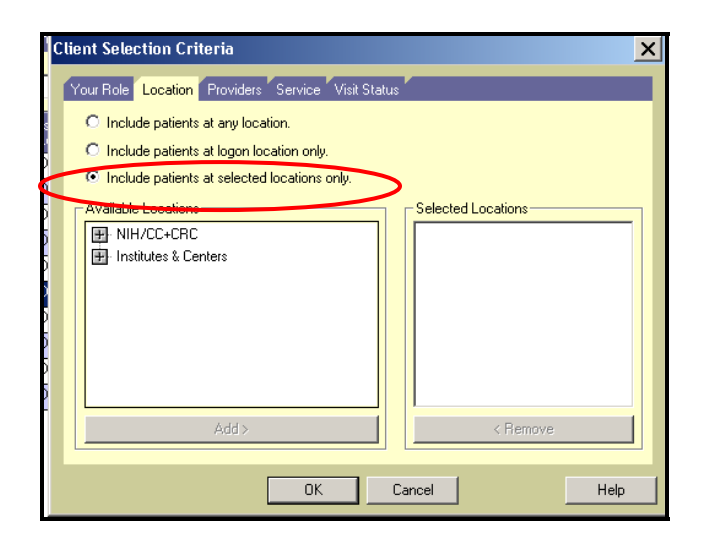

4. In the **Available Locations** field, select the plus sign (+) next to NIH/CC+CRC.

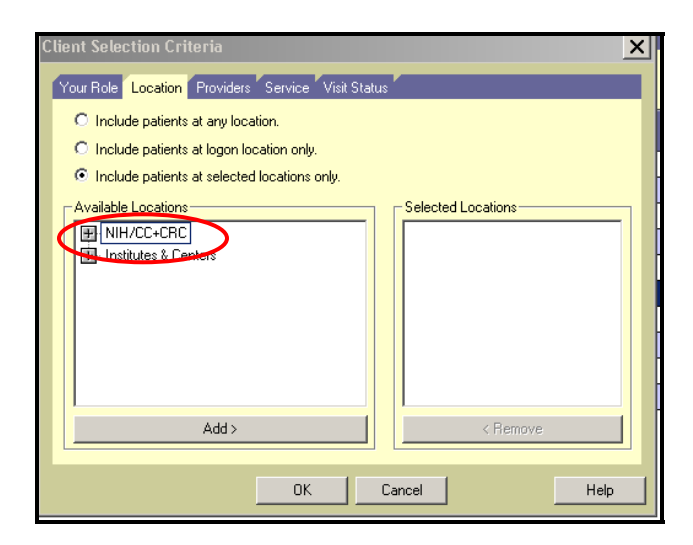

5. Select the plus (+) sign next to **CC-Inpatient Units**.

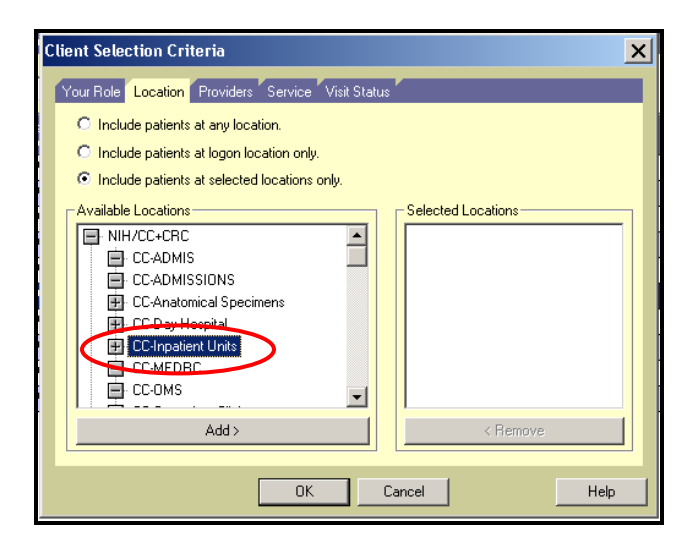

6. Select the desired unit from the list in the **Available Locations** field. Click **Add**. The unit will display in the **Selected Locations** field.

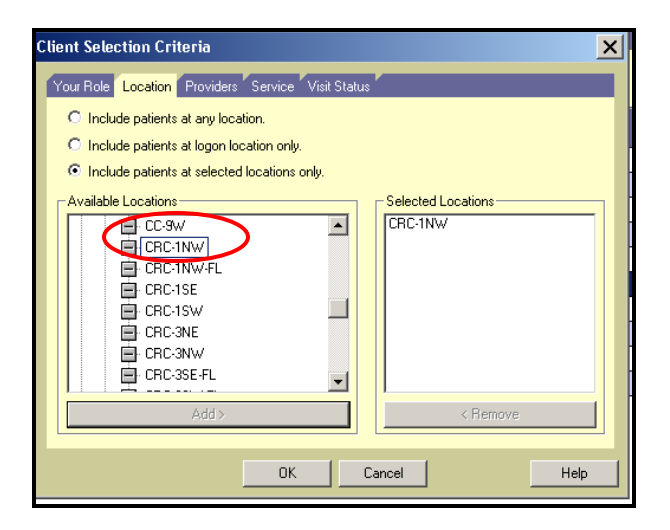

7. Click **OK**.

The **Name** dialog box will display.

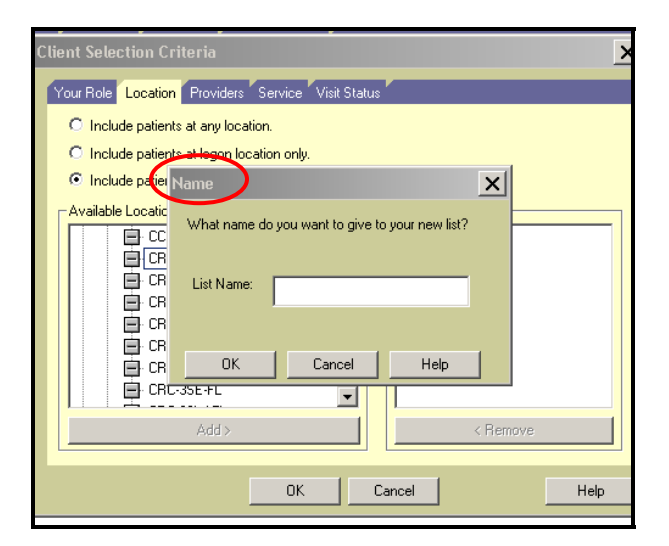

8. Type the name of the unit you have selected in the **List Name** field.

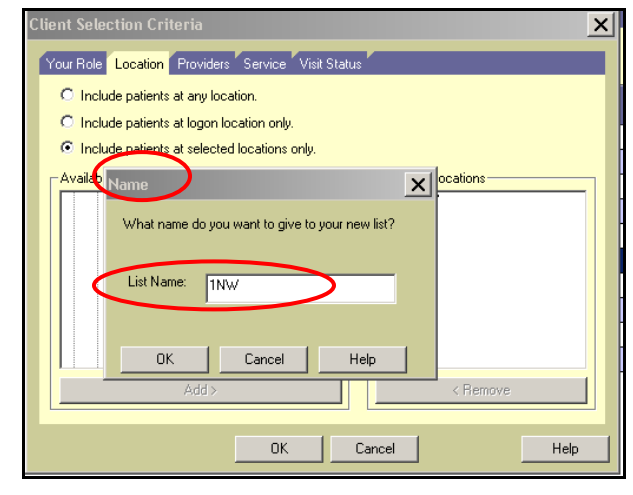

- 9. Click **OK**.
- 10. The name of the unit will now display in the **Current List** field, along with a listing of all the patients currently assigned to that unit.

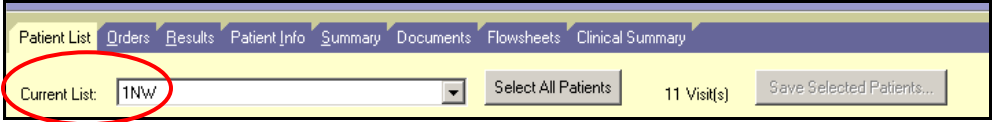